Wie drucke ich etwas aus dem Kalender?: Unterschied zwischen den Versionen

# Wie drucke ich etwas aus dem Kalender?: Unterschied zwischen den Versionen

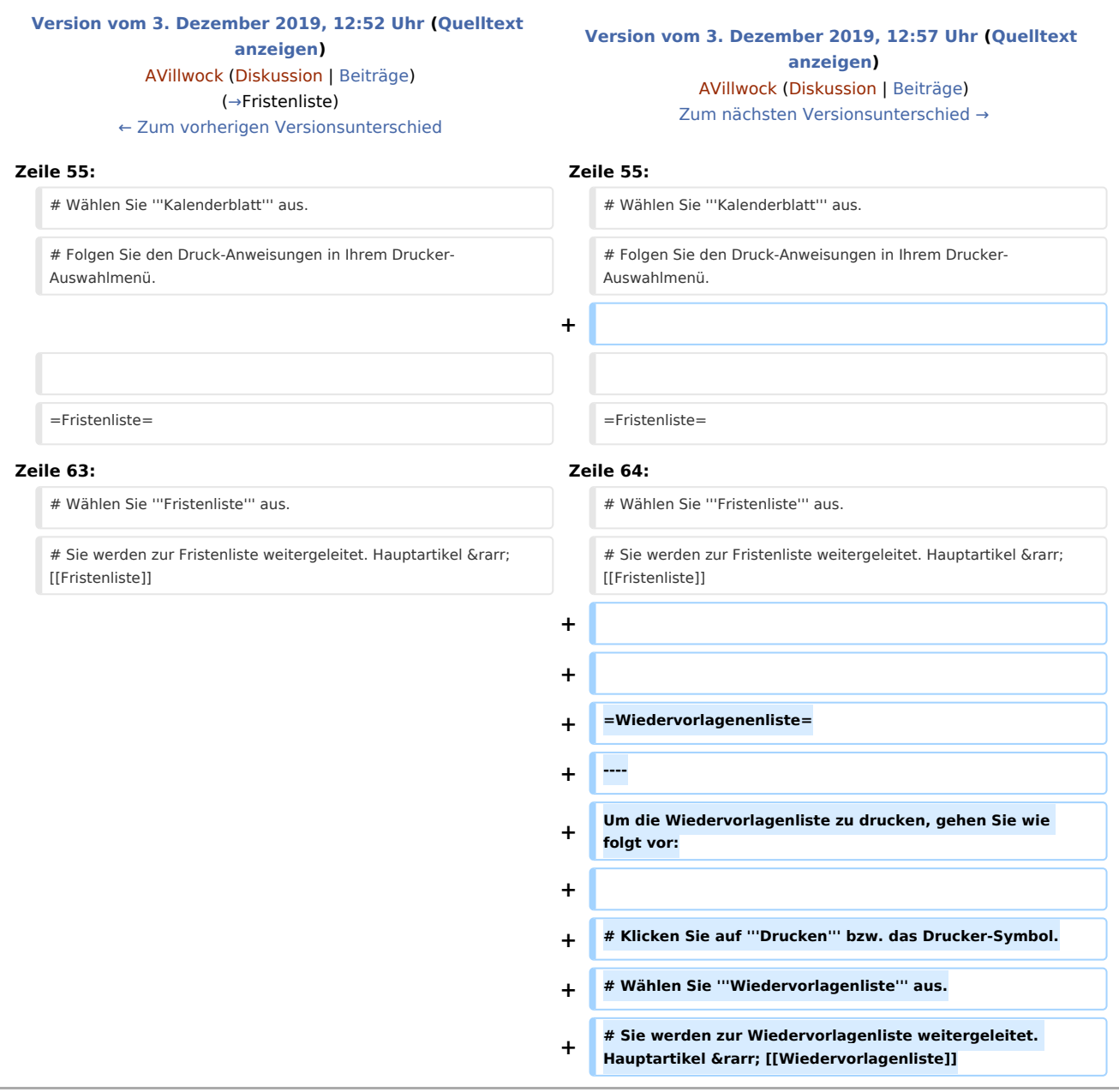

#### Version vom 3. Dezember 2019, 12:57 Uhr

Zum Druck stehen folgende Übersichten zur Verfügung:

- **Terminzettel**
- $\blacksquare$  Terminmitteilung
- Terminliste

Wie drucke ich etwas aus dem Kalender?: Unterschied zwischen den Versionen

- Kalenderblatt
- **Fristenliste**
- Wiedervorlagenliste

#### **Inhaltsverzeichnis**

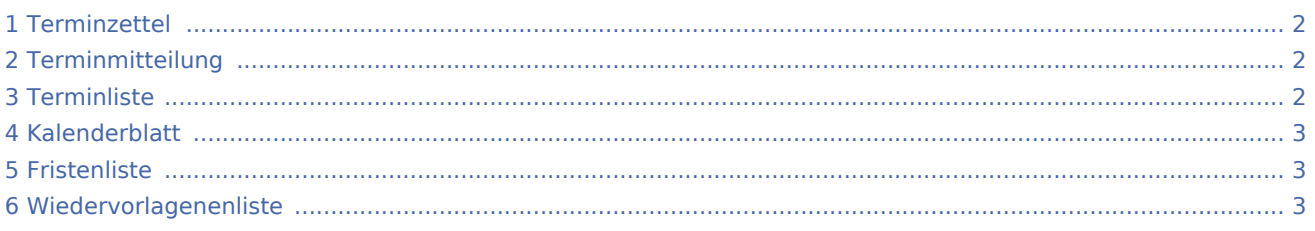

## <span id="page-1-0"></span>Terminzettel

Um einen Terminzettel zu drucken, gehen Sie wie folgt vor:

- 1. Rufen Sie einen vorhandenen Termin auf oder rufen die Maske für die Neuanlage eines Termins auf. Sie können Drucken auch per Rechtsklick auf einen Termin aufrufen.
- 2. Klicken Sie auf **Drucken** bzw. das Drucker-Symbol.
- 3. Wählen Sie **Terminzettel** und die entsprechende Vorlage aus.
- 4. Klicken Sie auf **Drucken** bzw. das Drucker-Symbol.

### <span id="page-1-1"></span>Terminmitteilung

Das Drucken einer Terminmitteilung steht nur für Termine mit Aktenbezug zur Verfügung. Um eine Terminmitteilung zu drucken, gehen Sie wie folgt vor:

- 1. Rufen Sie einen vorhandenen Termin auf oder rufen die Maske für die Neuanlage eines Termins auf. Sie können Drucken auch per Rechtsklick auf einen Termin aufrufen.
- 2. Klicken Sie auf **Drucken** bzw. das Drucker-Symbol.
- 3. Wählen Sie **Terminmitteilung** aus.
- 4. Stellen Sie Ihre Terminmitteilung aus Briefkopf, Textbaustein, Grußformel und Empfänger zusammen.
- 5. Klicken Sie auf **Drucken** bzw. das Drucker-Symbol.

#### <span id="page-1-2"></span>**Terminliste**

Um eine Terminliste zu drucken, gehen Sie wie folgt vor:

- 1. Klicken Sie auf **Drucken** bzw. das Drucker-Symbol.
- 2. Wählen Sie **Termine** aus.

Wie drucke ich etwas aus dem Kalender?: Unterschied zwischen den Versionen

- 3. Stellen Sie Ihre Terminmitteilung aus Briefkopf, Textbaustein, Grußformel und Empfänger zusammen.
- 4. Klicken Sie auf **Drucken** bzw. das Drucker-Symbol.
- 5. Wählen Sie nun den/die Kalender aus, für den/die Terminliste gedruckt werden soll. Hierbei werden nur Kalender zur Auswahl angezeigt, die zuvor in den Einstellungen angewählt wurden. Siehe hierzu auch:<https://onlinehilfen.ra-micro.de/index.php/Kalender-Einstellungen#Kalender-Auswahl>
- 6. Wählen Sie den Zeitraum über das Datumsfeld, welcher gedruckt werden soll. Eine Schnell-Auswahl für den Druck steht für Letztes Jahr, Letztes Quartal, Letzter Monat usw. zur Verfügung.
- 7. Wählen Sie nun einen Aktennummernbereich oder setzen Sie den Haken bei **Ohne Aktenbezug**.
- 8. Wählen Sie eine bestimmte Terminart oder wählen Sie alle Optionen an.
- 9. Setzen Sie den/die Haken im Bereich **Status**, der gedruckt werden soll.
- 10. Entscheiden Sie ob Sie eine Terminliste oder einzelne Terminzettel für jeden Termin drucken wollen.
- 11. Klicken Sie auf **Drucken** bzw. das Druckersymbol.

#### <span id="page-2-1"></span>Kalenderblatt

Um das Kalenderblatt zu drucken, gehen Sie wie folgt vor:

- 1. Klicken Sie auf **Drucken** bzw. das Drucker-Symbol.
- 2. Wählen Sie **Kalenderblatt** aus.
- 3. Folgen Sie den Druck-Anweisungen in Ihrem Drucker-Auswahlmenü.

### <span id="page-2-0"></span>Fristenliste

Um die Fristenliste zu drucken, gehen Sie wie folgt vor:

- 1. Klicken Sie auf **Drucken** bzw. das Drucker-Symbol.
- 2. Wählen Sie **Fristenliste** aus.
- 3. Sie werden zur Fristenliste weitergeleitet. Hauptartikel → [Fristenliste](https://onlinehilfen.ra-micro.de/index.php/Fristenliste)

### <span id="page-2-2"></span>Wiedervorlagenenliste

Um die Wiedervorlagenliste zu drucken, gehen Sie wie folgt vor:

- 1. Klicken Sie auf **Drucken** bzw. das Drucker-Symbol.
- 2. Wählen Sie **Wiedervorlagenliste** aus.
- 3. Sie werden zur Wiedervorlagenliste weitergeleitet. Hauptartikel → [Wiedervorlagenliste](https://onlinehilfen.ra-micro.de/index.php/Wiedervorlagenliste)